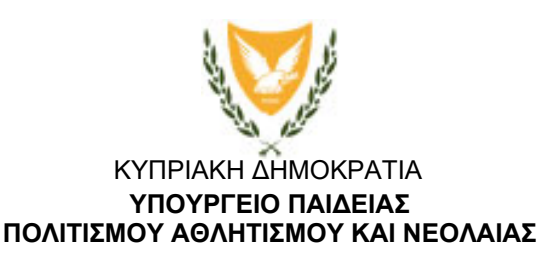

Αρ. Φακ.: 13.25.40.66 Αρ. Τηλ.: 22 306030 29 Μαΐου 2020

Διευθύντριες/Διευθυντές Δημοτικής, Μέσης Γενικής και Μέσης Τεχνικής, Επαγγελματικής Εκπαίδευσης και Κατάρτισης

## **Ανακοίνωση**

## **Θέμα: Απενεργοποίηση της λίστας διευθύνσεων και αλλαγή της διαδικασίας για προσθήκη νέων μαθητών/ριών σε μια ομάδα ως μέλη στο TEAMS.**

Μετά τις σχετικές οδηγίες της Επιτρόπου Προστασίας Δεδομένων Προσωπικού Χαρακτήρα για απενεργοποίηση της Λίστας Διευθύνσεων (Address Group), παρουσιάζεται το φαινόμενο ότι οι εκπαιδευτικοί δεν μπορούν να προσθέσουν νέους/ες μαθητές/μαθήτριες ως μέλη σε μία τάξη/ομάδα έστω και αν γνωρίζουν το όνομα χρήστη (username) του μαθητή/μαθήτριας.

- 1. Η ενδεδειγμένη και προτεινόμενη λύση από τη Μονάδα ΤΠΕ είναι η δημιουργία του Κωδικού Μαθήματος (Generate - Team Code) και η αποστολή του με email στους/στις μαθητές/μαθήτριες που ανήκουν στην εν λόγω τάξη/ομάδα. Η δημιουργία και η αποστολή του κωδικού του μαθήματος έχει το πλεονέκτημα ότι ο/η εκπαιδευτικός έχει καλύτερο έλεγχο των συμμετεχόντων/ουσών και μπορεί ανά πάσα στιγμή να αναστείλει την εισδοχή νέων μελών/χρηστών με ακύρωση του κωδικού. Συνεπώς, παρεμποδίζεται η συμμετοχή ατόμων/χρηστών στις συναντήσεις, οι οποίοι πιθανόν να έχουν πρόσβαση στον σύνδεσμο, αλλά δεν ανήκουν στην τάξη/ομάδα και έχουν στόχο να παρενοχλούν τις συναντήσεις.
- 2. Στην περίπτωση που κάποιος/α εκπαιδευτικός θέλει να καταχωρίσει από την αρχή τα μέλη σε μια τάξη/ομάδα, θα πρέπει να ακολουθήσει τα εξής βήματα:
	- i. Δημιουργήστε την ομάδα σας, παραλείποντας την προσθήκη μελών.
	- ii. Συγκαλέστε μια άμεση, προγραμματισμένη σύσκεψη (Μeet now Schedule meeting) και ρυθμίστε τη σύσκεψή σας με βάση τις ανάγκες σας. Στο πεδίο «Προσθήκη απαιτούμενων συμμετεχόντων» (add required attendees), γράψτε το όνομα χρήστη (username) του/της μαθητή/μαθήτριας και πατήστε οπουδήποτε εκτός του πεδίου. Αν έχετε περάσει σωστά το όνομα χρήστη, το όνομα του/της μαθητή/μαθήτριας θα εμφανιστεί στους συμμετέχοντες/ουσες. Αποστείλτε τη συνάντηση ή ακυρώστε την, αν δεν θέλετε να ενημερωθούν οι μαθητές/μαθήτριές σας.
	- iii. Ακολούθως, βρείτε την ομάδα σας και πατήστε στις περισσότερες επιλογές «Μore options (τρεις τελείες)» για να προσθέσετε τα μέλη σας (Add Member), ξεκινώντας να γράφετε το όνομα του/της μαθητή/μαθήτριας στα Ελληνικά (όπως ακριβώς έχει περαστεί στην πλατφόρμα από το σχολείο). Προσθέστε τα μέλη σας κανονικά, όπως θα κάνατε προηγουμένως.

3. Υπενθυμίζεται ότι ο/η κάθε εκπαιδευτικός θα πρέπει να περιορίσει τη δημιουργία ομάδων μόνο για σκοπούς μαθήματος, καθώς επίσης η ονομασία τους θα πρέπει να ξεκινά με τον κωδικό τους σχολείου τους. Ομάδες, οι οποίες έχουν δημιουργηθεί για σκοπό ελέγχου ή εκπαίδευσης/μάθησης, θα πρέπει να διαγραφούν, ειδικά οι ομάδες στις οποίες έχουν δοθεί τα ονόματα χρηστών, μιας και αυτές προκαλούν προβλήματα σε άλλους χρήστες με τα ίδια ονόματα, οι οποίοι προσπαθούν να δημιουργήσουν λογαριασμό στο 0365.

Σπύρος Αντωνέλλος ΠΛΕ Μέσης Γενικής Εκπαίδευσης Προϊστάμενος Μονάδας ΤΠΕ